## JOHN COLLEGE OF CRIMINAL JUSTICE

## **Discussions in Brightspace**

## **Discussions**

1. To access the Discussion tool, select the **Discussions** link from the Course Navbar

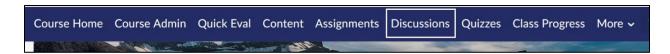

2. From the Discussions List tab, select the Topic Name in blue

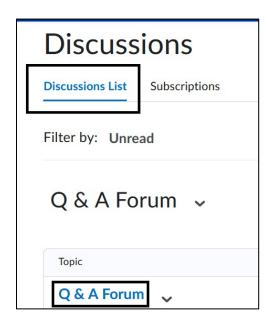

3. Select **Start a New Thread** button to begin writing your response

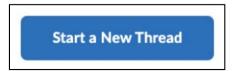

4. Enter a **Subject** to title the thread. Type your response in the text editor box. Format your text or add links using the **Insert Stuff** button on the text editor ribbon. You can add additional attachments through the **Add Attachments** link. Select the **Post** button when you are ready to submit your thread.

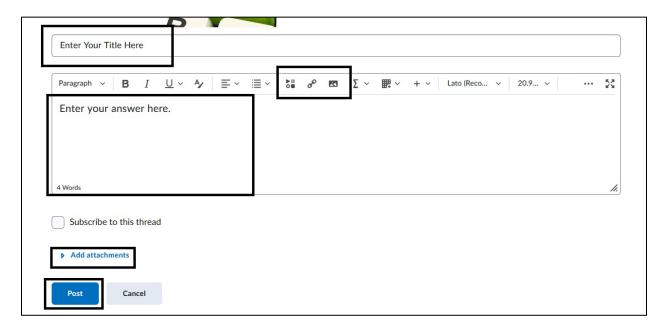

View Create a Discussion Post video

For more information on Discussions in Brightspace access Brightspace Learner

For more information and assistance, please email Department of Online Education and Support - Learning Management System Support at LMS.student@jjay.cuny.edu

Adapted from Brightspace Student Guide, CUNY Online, and used with permission.